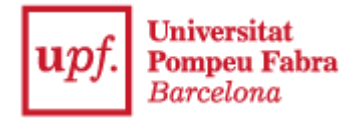

## **COM PRESENTAR LA TEVA CANDIDATURA A DELEGAT/DA AL REGISTRE ELECTRÒNIC DE LA UPF**

Per presentar la vostra candidatura a delegat / delegada del vostre curs / grup, cal que inicieu el tràmit accedint a:

Presentació de [candidatures](https://apps.upf.edu/TramitsExterns/?id=CEDE&lang=ca) a les eleccions a delegats dels estudis de Grau, dins del Catàleg de procediments-Tràmits de la Seu Electrònica de la UPF.

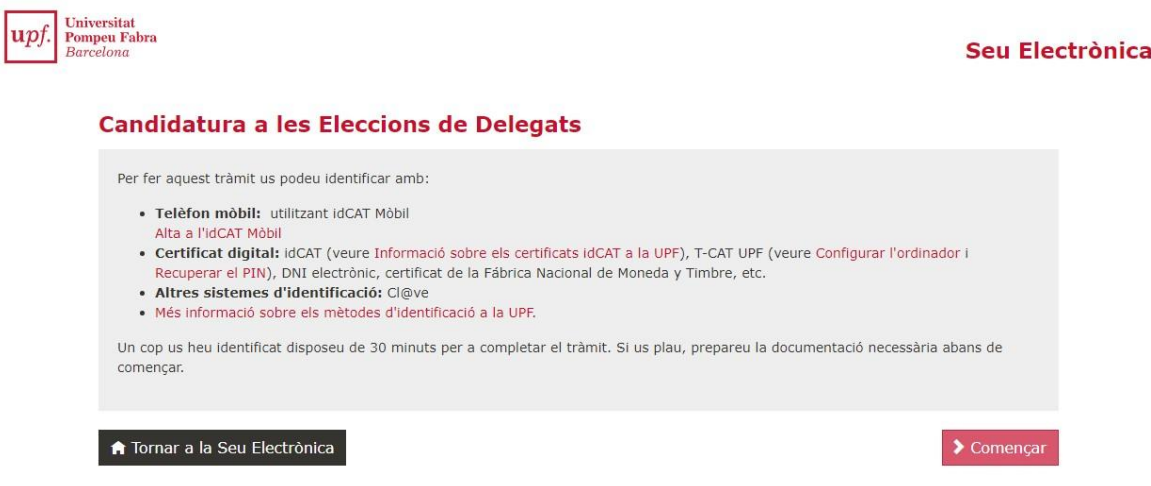

Per realitzar el tràmit, se us demanarà que us identifiqueu digitalment, pel que haureu de clicar al botó **Començar.**

## **Identificar-se**

Per iniciar el tràmit necessiteu identificar-vos digitalment amb algun dels certificats que s'especifica (idCat, idCAT mòbil, cl@ve, DNI electrònic...) i que heu d'haver obtingut prèviament (excepte l'idCAT Mòbil, que es pot obtenir al moment amb el DNI i la vostra targeta sanitària).<sup>1</sup>

<sup>&</sup>lt;sup>1</sup> Per més informació sobre com obtenir un certificat podeu consultar la pàgina [Identitat digital](https://www.upf.edu/web/identitat-digital/certificats-digitals) a la UPF o adreçar-vos a un [PIE.](https://www.upf.edu/web/biblioteca-informatica/punt-informacio-estudiant)

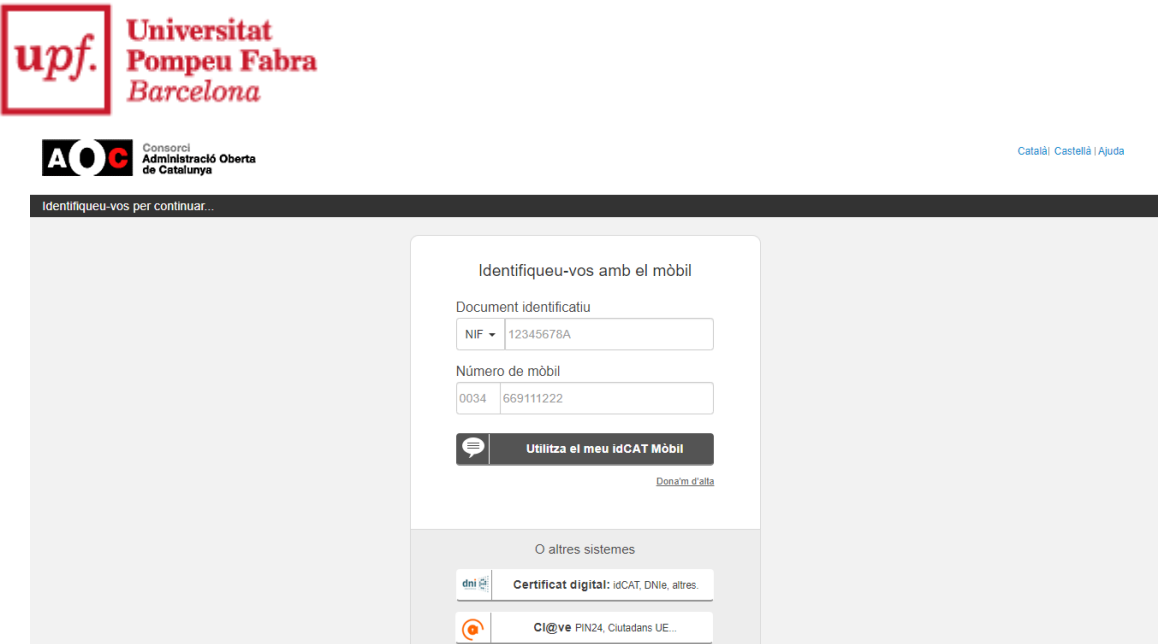

**ATENCIÓ**: A partir d'aquest punt teniu **30 minuts** per completar tot el procediment sense que la identificació caduqui. Si supereu aquest límit de temps, pot ser que la signatura final no es pugui completar i hagueu de tornar a començar. Si al finalitzar el procediment us apareix algun dels errors descrits a l'última pàgina i no rebeu el correu electrònic de rebut voldrà dir que el procés no s'ha acabat correctament.

## **Presentació de candidatura**

Abans de començar el procés, trobareu un missatge que us informarà de l'obtenció del justificant de presentació de la candidatura:

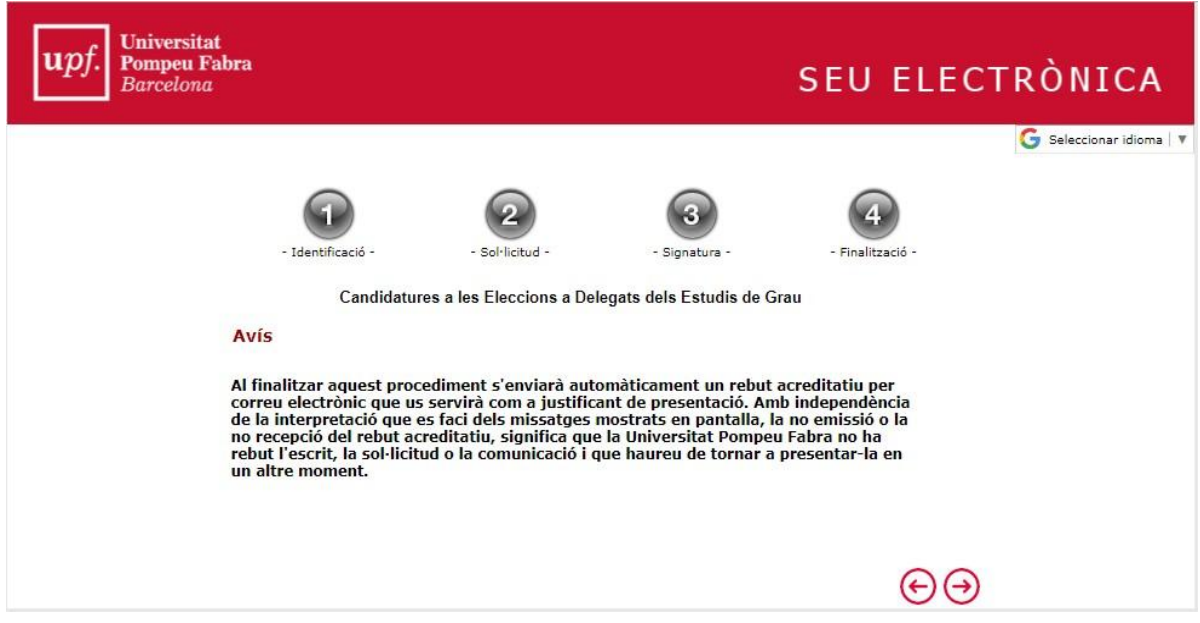

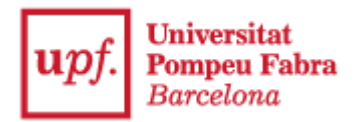

Cliqueu a la **fletxa** de la **dreta** i donareu inici al tràmit. Per a això, caldrà que seleccioneu que actueu com a **Persona Física**:

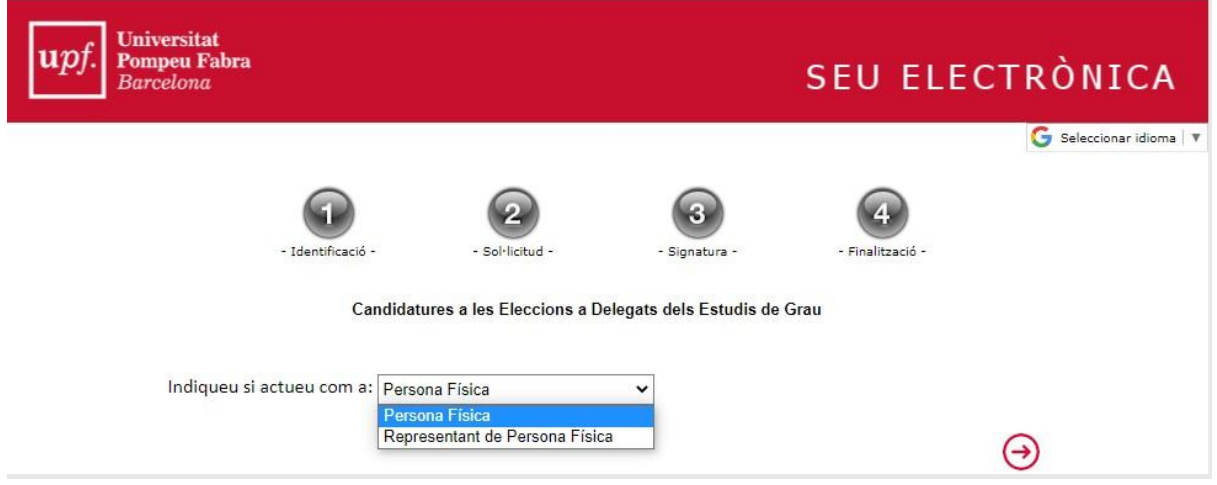

Cliqueu la **fletxa** de la **dreta** i s'obrirà una finestra en la que haureu d'informar de les **Dades del sol·licitant**:

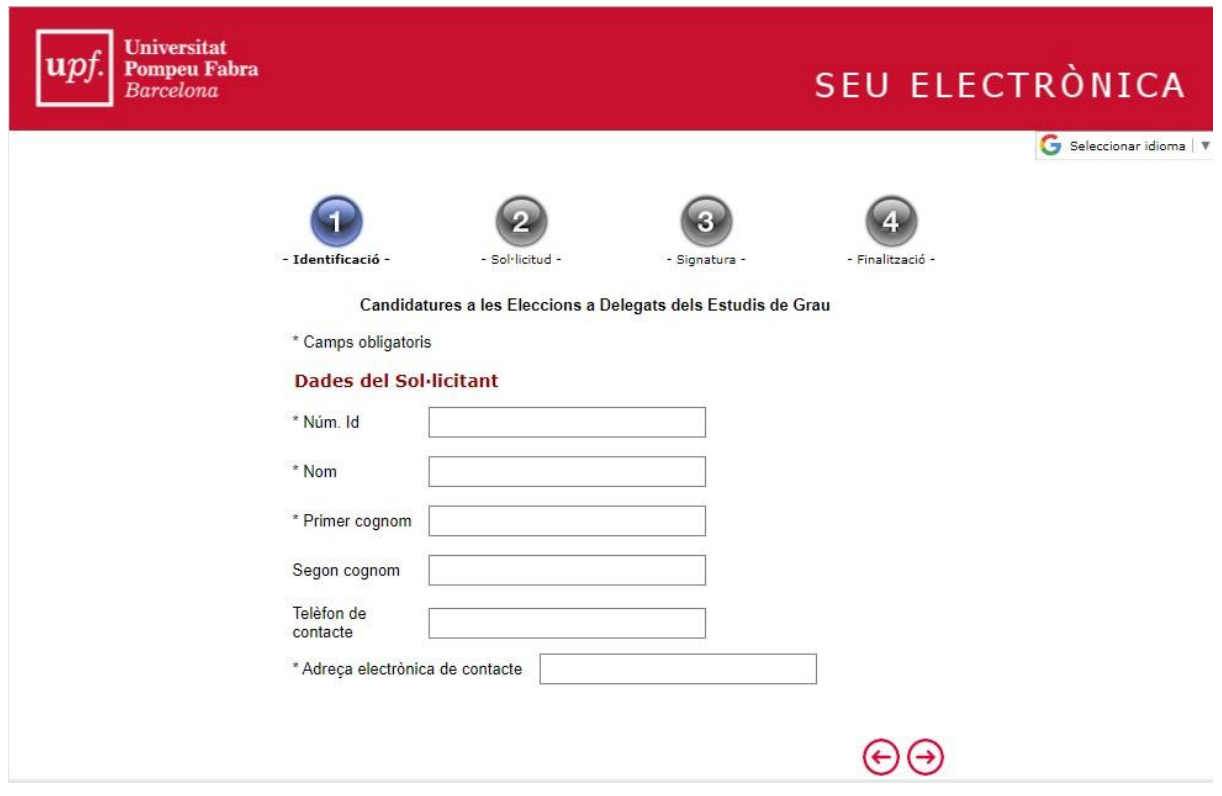

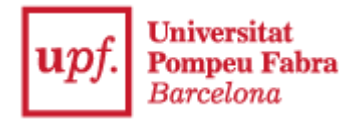

Un cop les hagueu omplert, cliqueu la **fletxa** de la **dreta** i trobareu la butlleta de **Candidatura a les Eleccions a Delegats dels Estudis de Grau**:

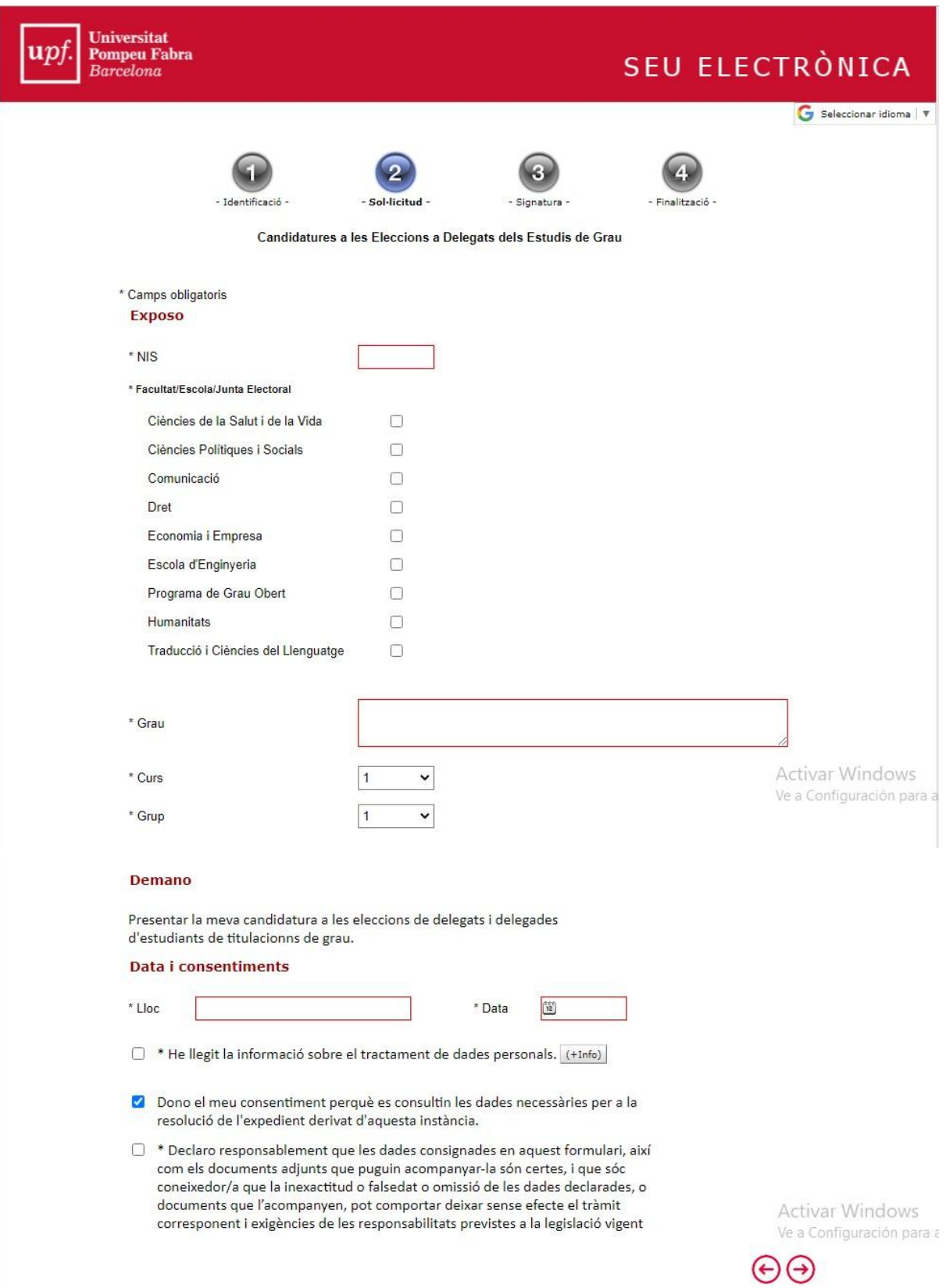

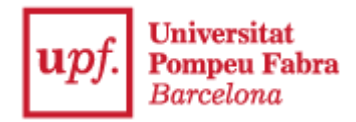

Cal que ompliu tota la informació i que comproveu que heu omplert correctament els **camps editables** (NIS, Grau, lloc i data) i que els **camps desplegables** estan seleccionats correctament.

Per poder continuar el procediment haureu d'acceptar les caselles de consentiment informat pel tractament de dades i de veracitat de les dades aportades.

Cliqueu la **fletxa** de la **dreta** i es generarà el document resum de **presentació de candidatura**:

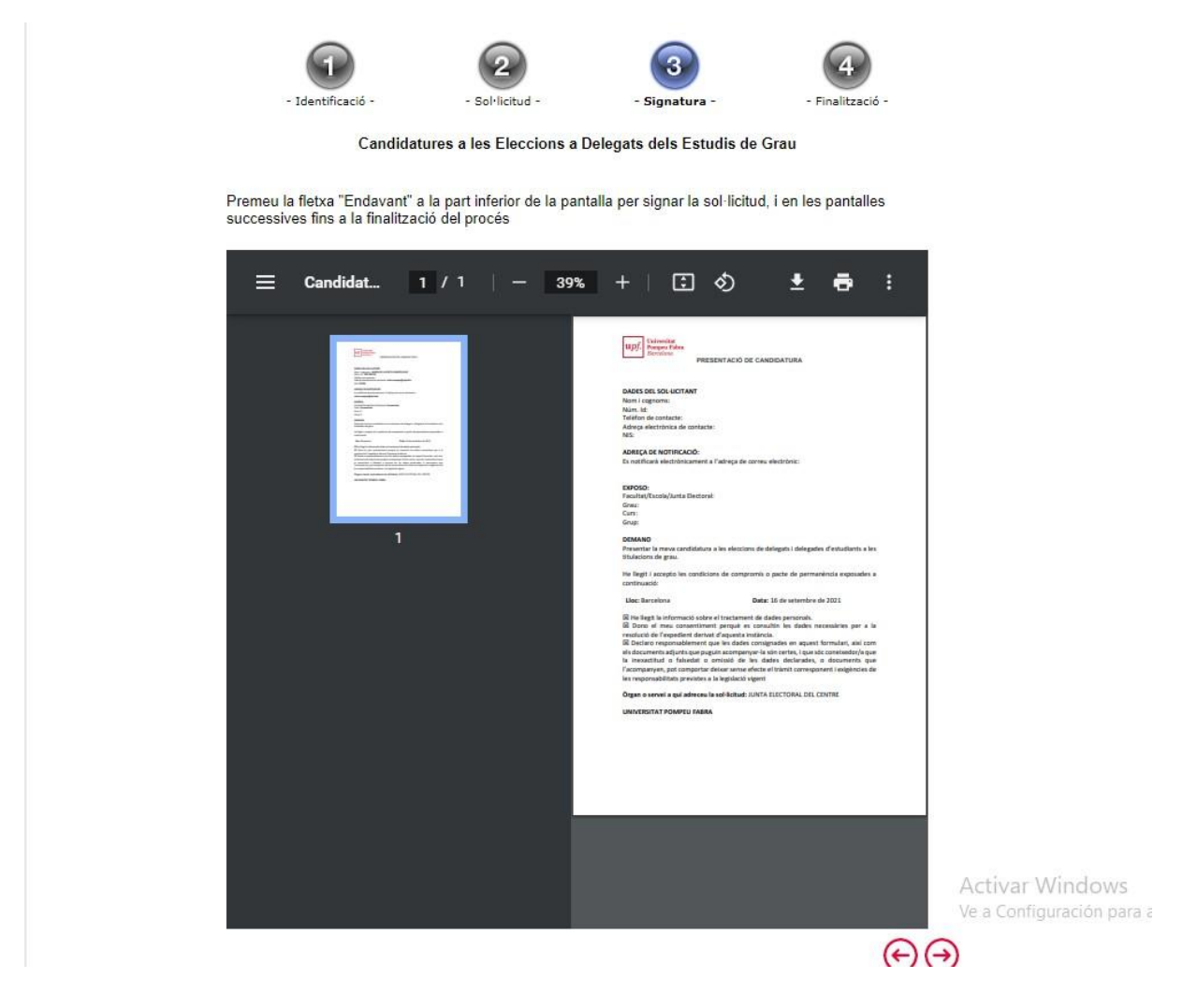

Si hi ha alguna dada que no hagueu omplert correctament, des d'aquest punt podeu retrocedir per esmenar-la.

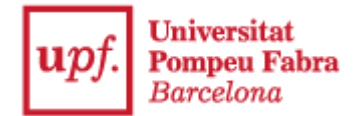

Quan hagueu comprovat que les dades són correctes, premeu la fletxa dreta a la part inferior de la pantalla i arribareu a la pantalla de signatura digital. En aquesta pantalla heu de triar el mètode amb que signareu la sol·licitud segons el mètode d'identificació que esteu fent servir: a través del móbil (si esteu fent servir IdCATMobil o Cl@ve) o amb el botó "Certificat digital" si teniu un certificat electrònic instal·lat (IdCAT, DNIe, altres).

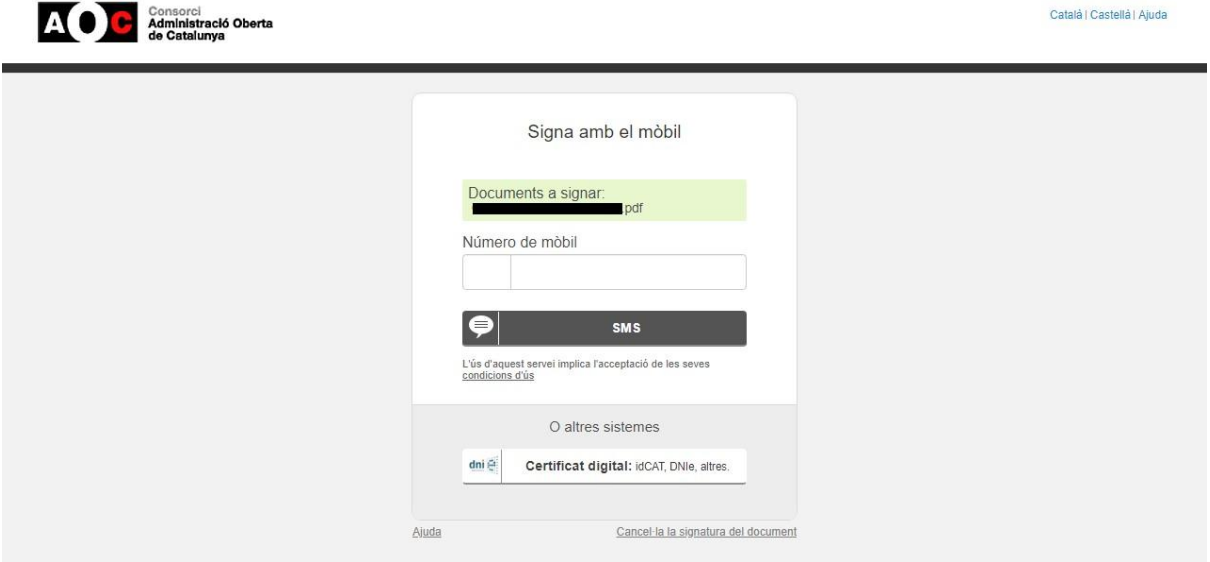

**ATENCIÓ:** la informació que trobareu en aquesta pantalla variarà en funció de la forma d'identificació digital que hagueu seleccionat a l'inici del tràmit.

Un cop signat digitalment, us tornarà a aparèixer el document resum de presentació de candidatura en pantalla amb la signatura digital incorporada. Premeu la **fletxa** de la part **inferior** i a la pantalla us apareixerà la confirmació que heu realitzat el tràmit correctament:

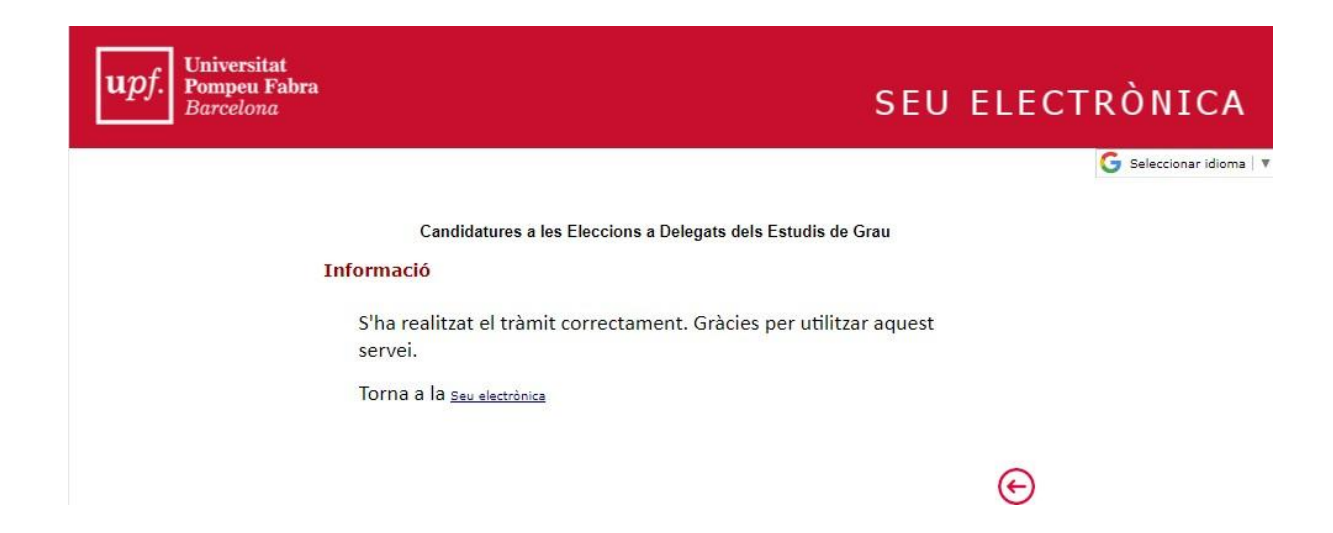

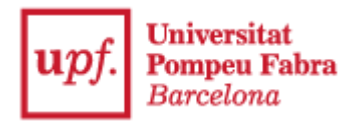

*Per a qualsevol consulta sobre els tràmits de presentació de candidatures, contacteu amb la secretaria dels vostres estudis.*

*Per més informació sobre el funcionament del Registre Electrònic trobareu la informació en aquesta pàgina web: <https://seuelectronica.upf.edu/registre-electronic>*

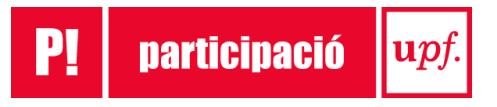